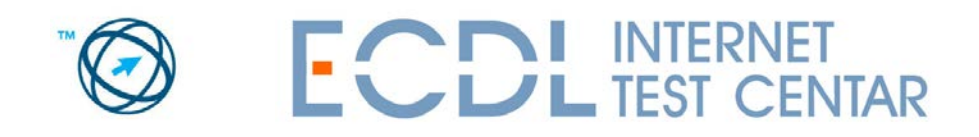

ECDL on-line preparation and testing project is developed according to international standards for on-line testing software development, as defined by the ECDL Foundation. Now you can prepare for ECDL certification from your work, home, travel, or any location with the Internet connection.

## **Procedure for on-line preparation for ECDL certification** has two steps:

- 1. new user registration,
- 2. on-line preparation (testing).

## **First step: New user registration**

Open the page **[www.ecdltest.rs](http://www.ecdltest.co.yu/)** in your web browser.

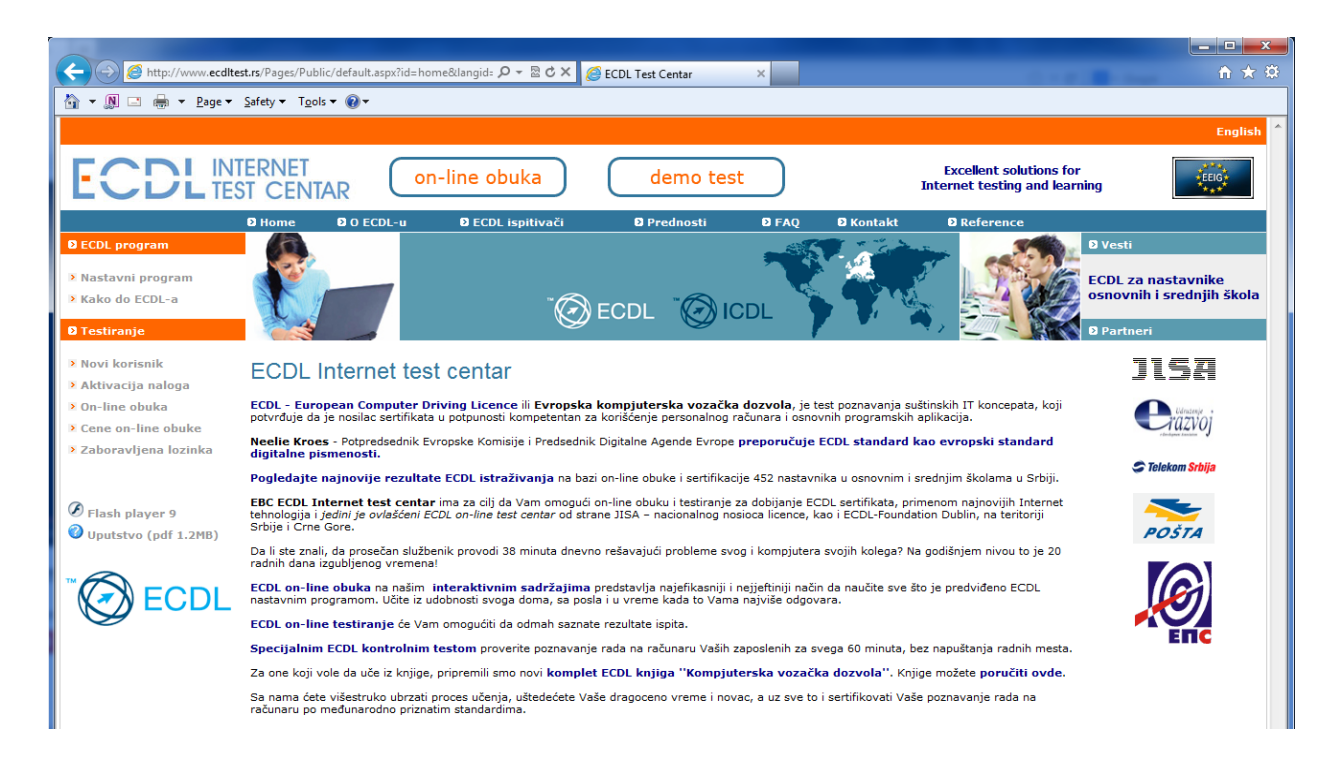

Click on the **English** link in the right upper corner to open English version of the website.

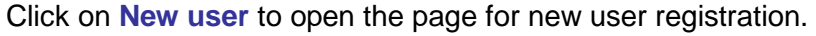

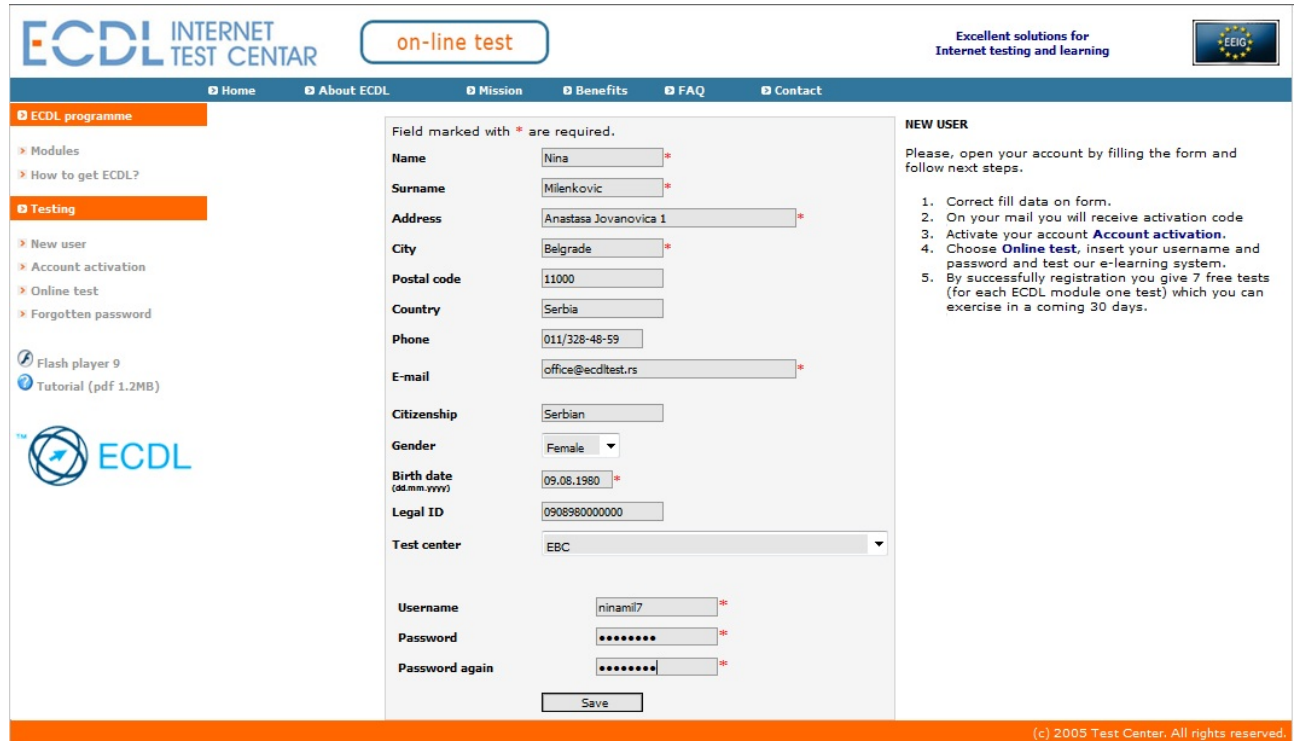

Fill in the form, select appropriate **Test centre**, choose username and password, and **Save**. Username and password must have between 6 and 15 characters and cannot contain special characters. If you completed the task successfully you will receive **successful registration confirmation**, as shown in picture below.

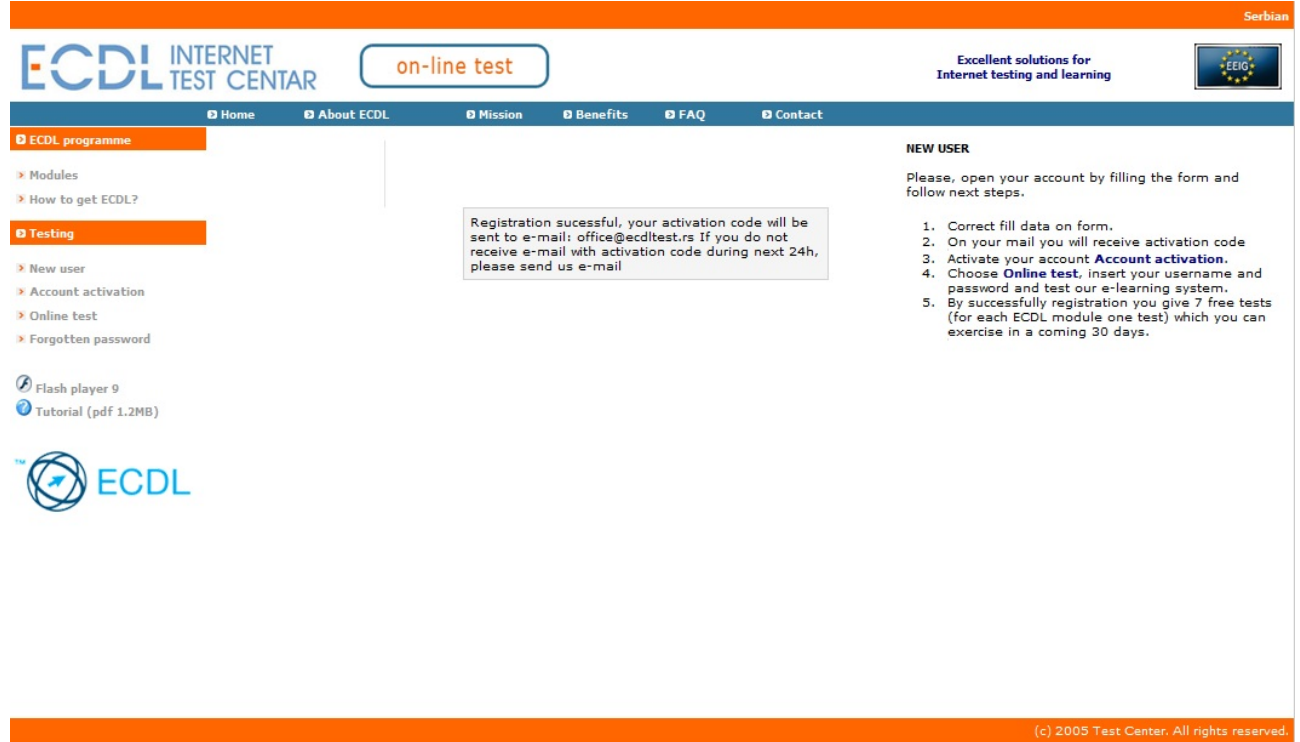

You will soon receive **activation code** on e-mail that you entered during the registration process. Click on **Account activation** and enter your username and activation code.

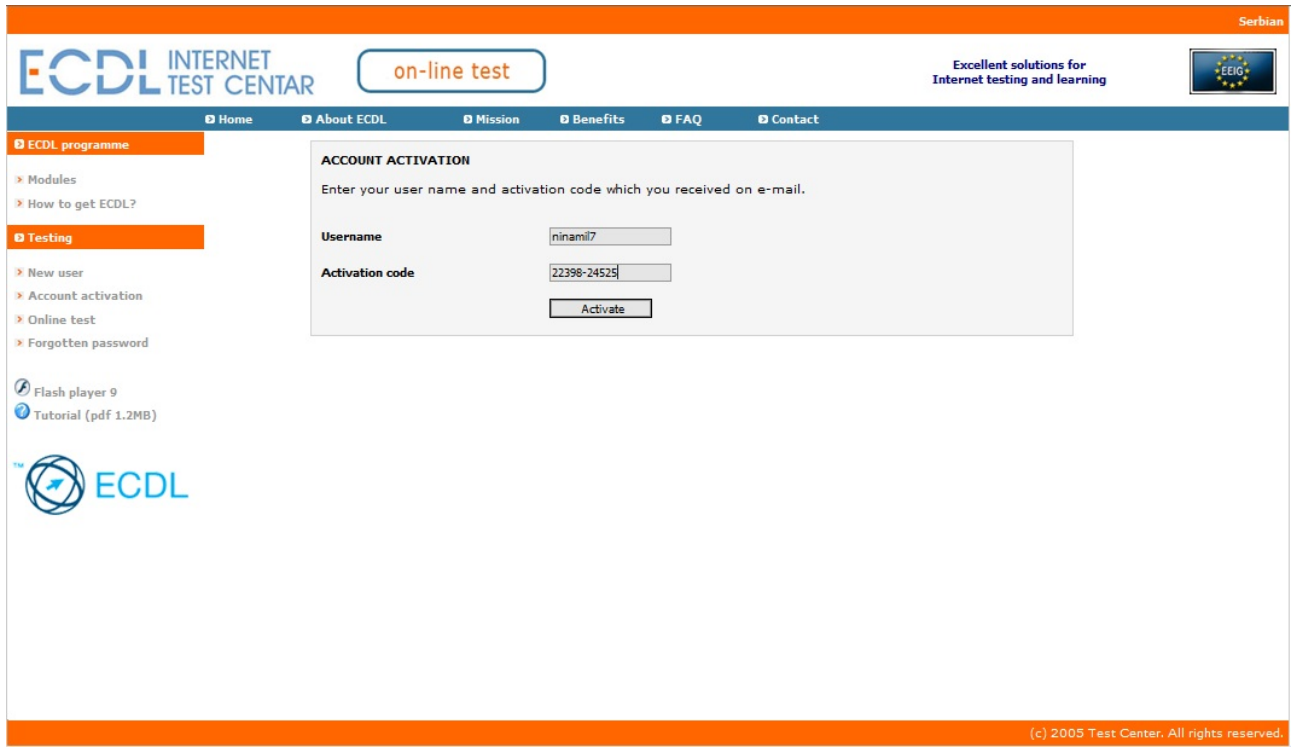

Click the **Activate** button and if you completed the process correctly, link **Click here and proceed** will be shown.

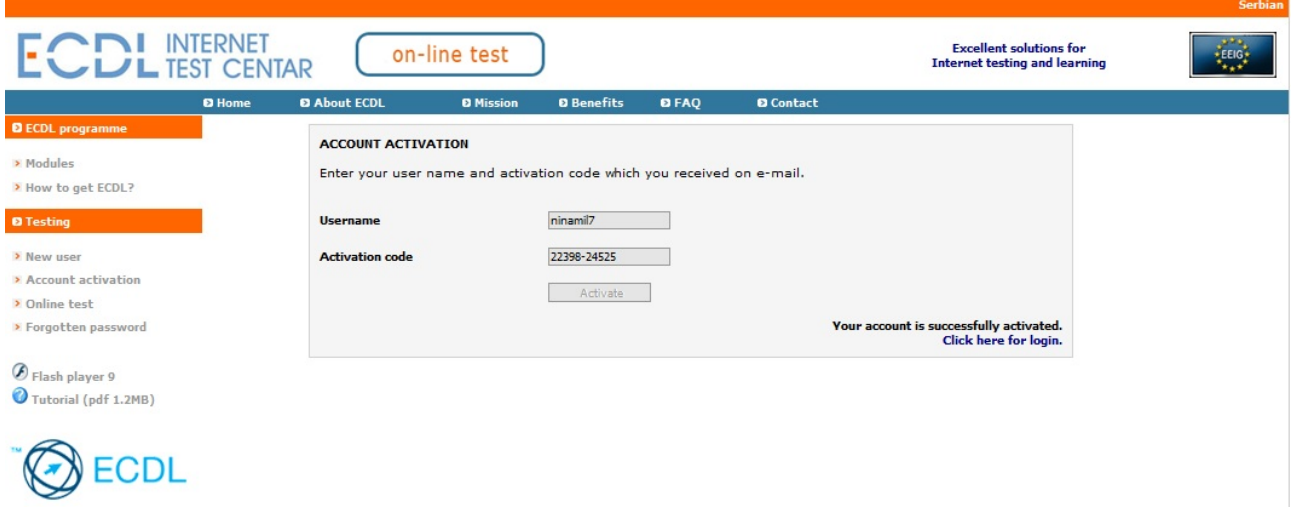

This is the end of the first step, **"new user application"**.

Before you start the **On-line test** make sure that your PC fulfills **minimum requirements:** 

- MS Internet Explorer 6.0 or later
- Flash Player 9 (you can download it from homepage [www.ecdltest.rs](http://www.ecdltest.co.yu/) )
- Adobe Acrobat Reader
- Display resolution 1280 x 800 or higher

## **Second step: On-line test**

Select **On-line test** from homepage menu and enter your username and password:

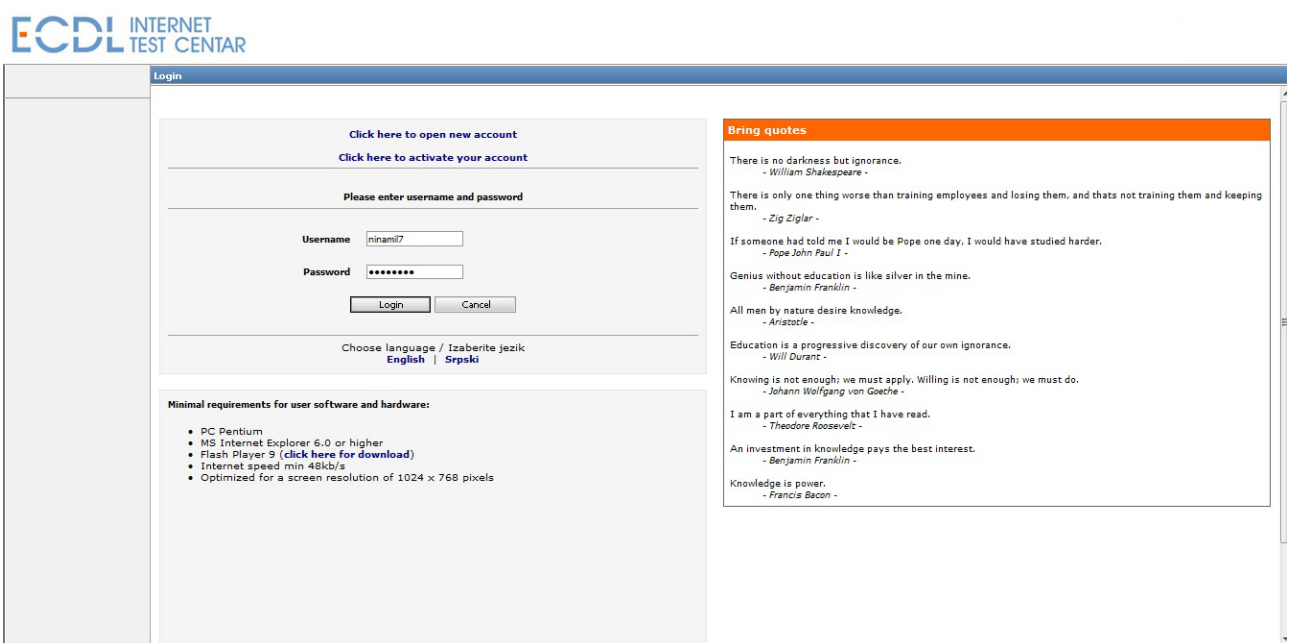

When you click on **Login**, you will receive **5 Demo tests** that will introduce you to the concept of ECDL questions and tests. Demo tests can be solved only once during the 15 days period.

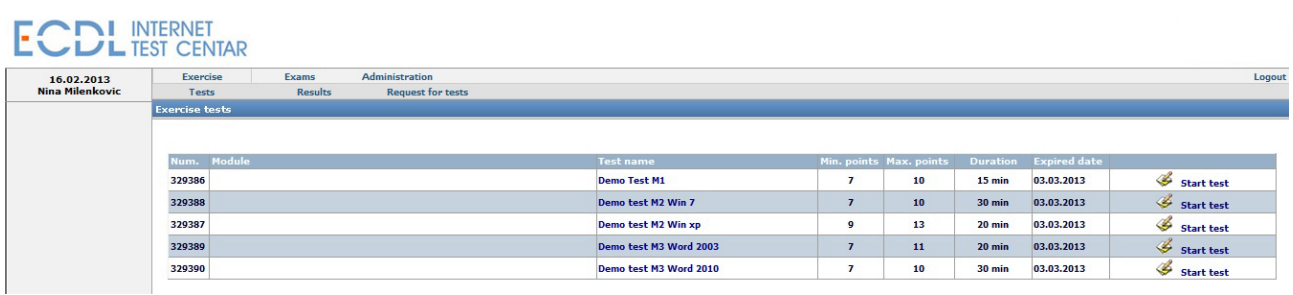

New user verification and approvement of appropriate test package will be administered within one working day from account activation.

If you click on **Tests** link you will see the list of available tests. Default account lasts 30 days and allows 5 repetitions for each test.

When you start a test, on introductory page you will receive basic information about the test and info about available buttons. **Help** is by default turned on (after you answer the question you will see the correct answer), but you can turn it off.

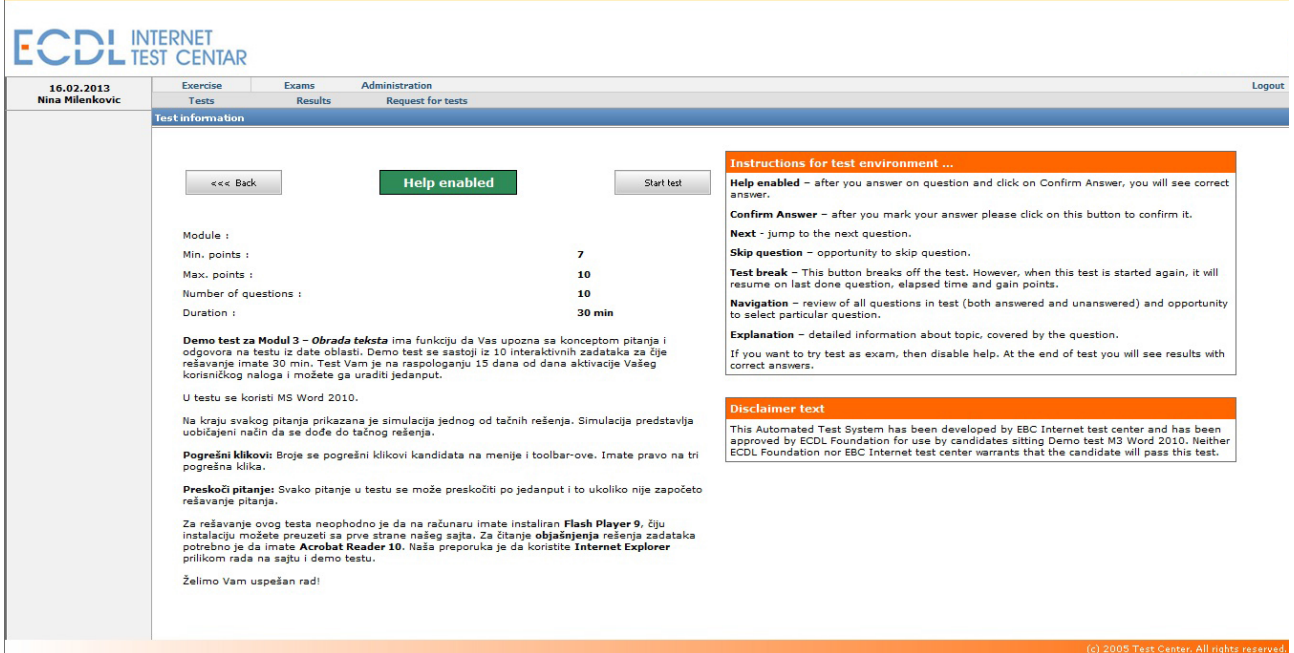

The following example shows the concept of questions:

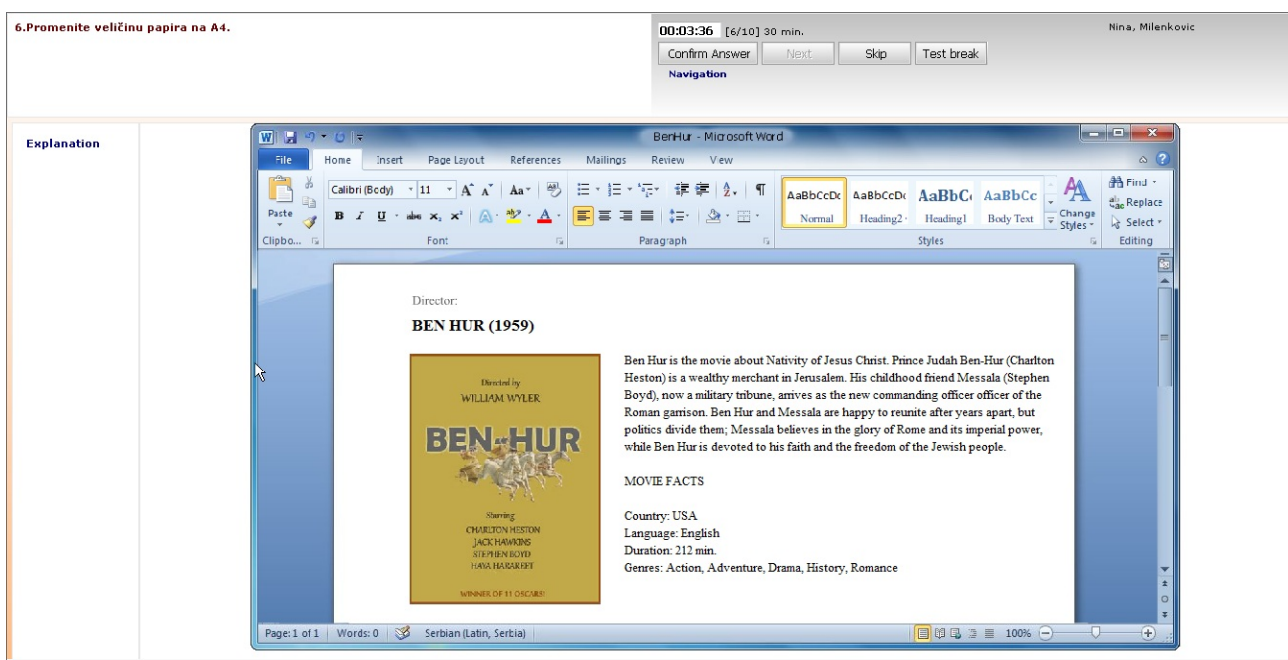

There are several ways to answer the question:

- 1. Multiple choice selection
- 2. Click on a picture (hot spot)
- 3. Interactive Flash simulation

In our on-line training there are two educational components: explanations and simulations. Click on **Explanation** will open pdf document that contains the answer to particular question, as well as information about the referenced topic.

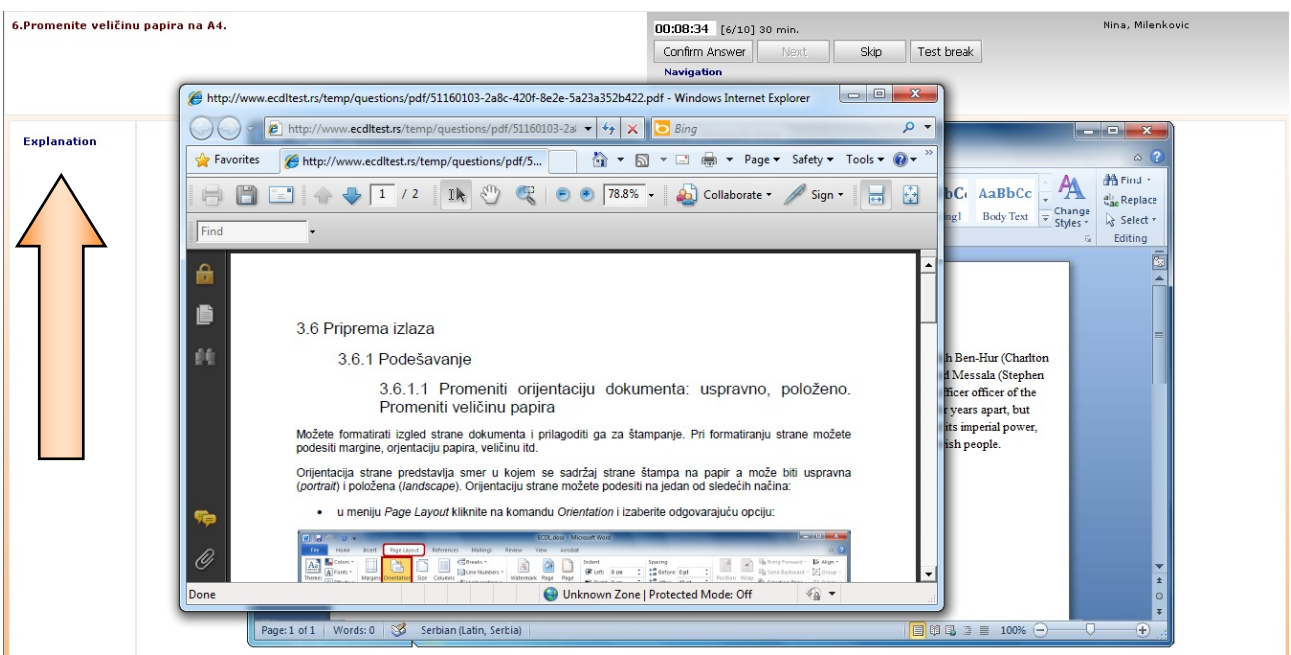

In questions with interactive answer, wrong clicks are counted, and the user is adequately informed. User can have two wrong clicks on menus and toolbars, and on third he must confirm the answer and go to next question. After you click on **Confirm answer** correct answer will be shown.

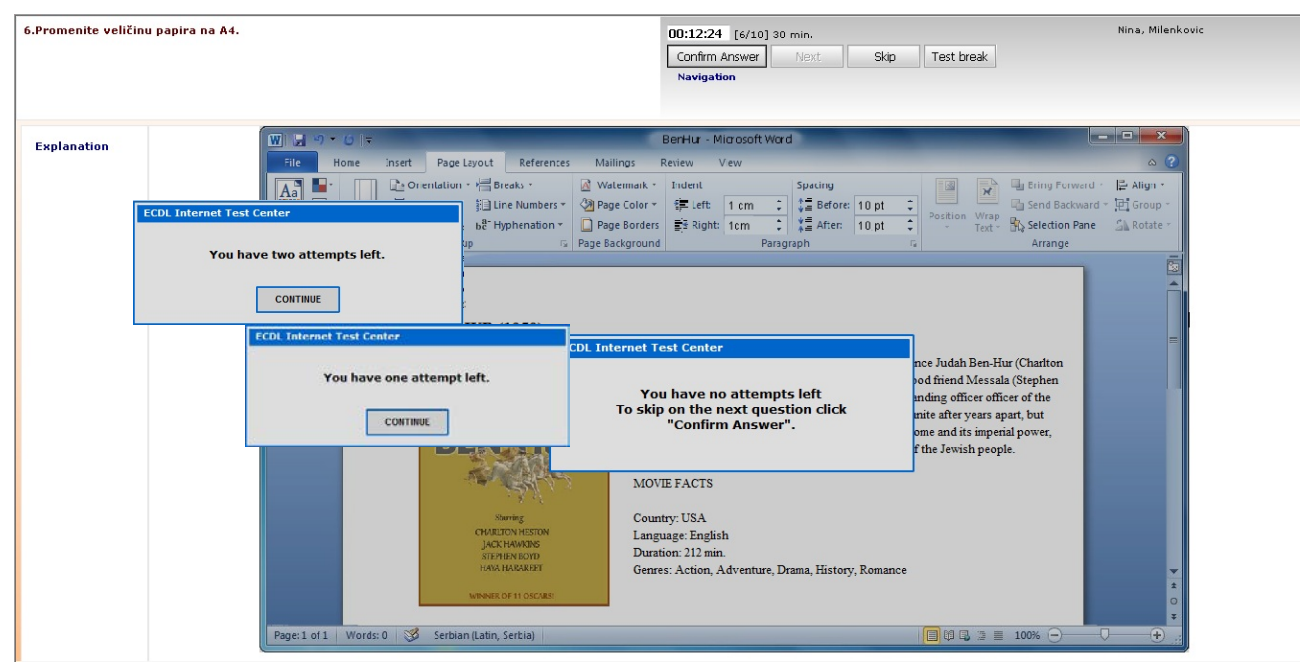

It is not necessary to go to through questions sequentially, because there is a possibility to skip them. Every question can be skipped once and only if you didn't commence them.

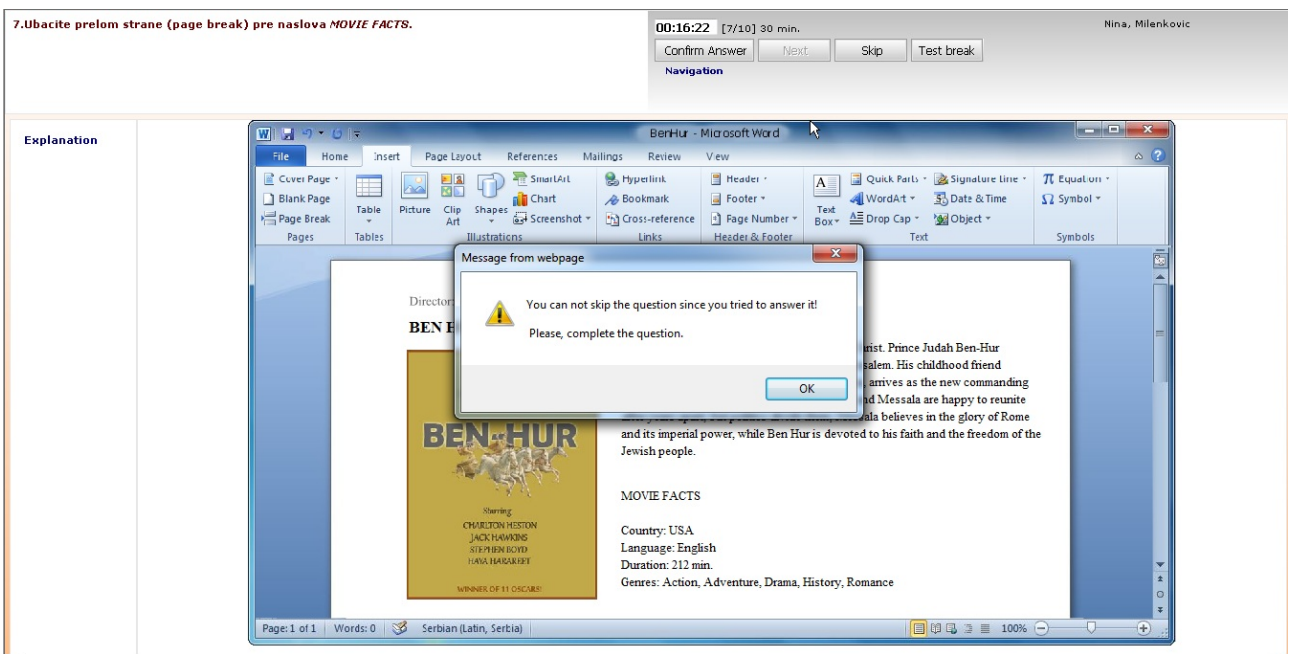

Navigation can also be used in on-line preparation, to give you overview on all test questions (both answered and not answered) and allows you to select the question, or skip more than one question at the time.

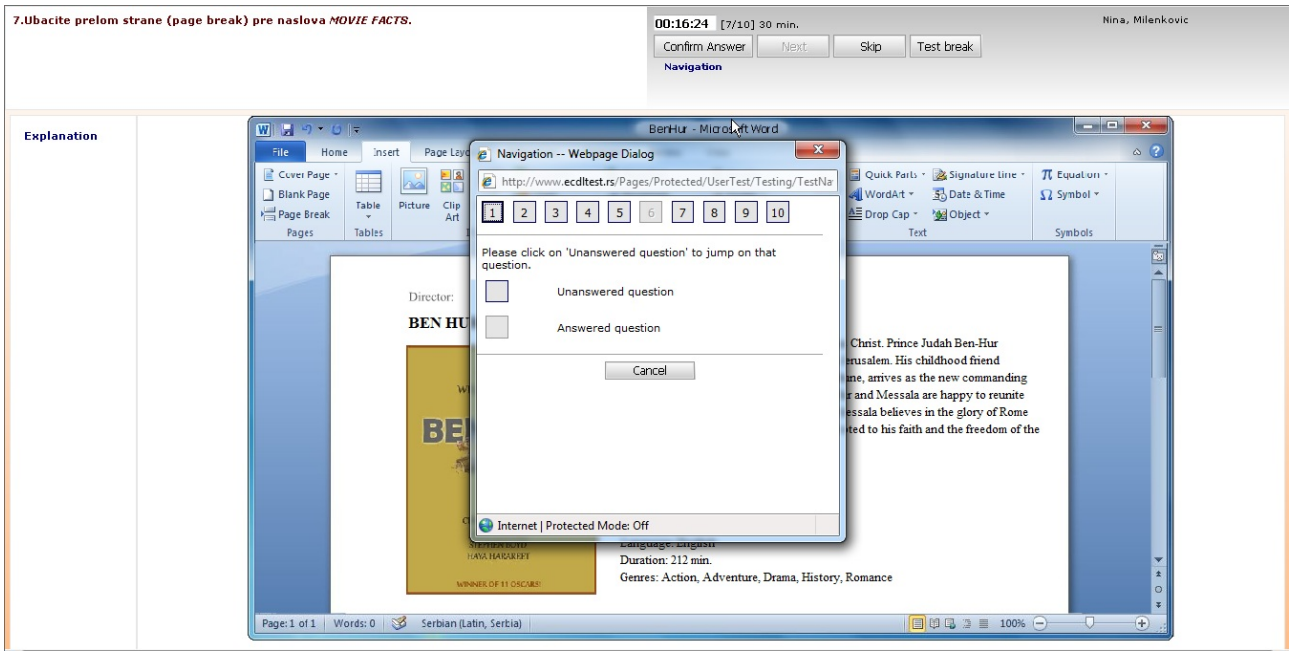

When you answer all the question or the time runs out, test result will be displayed. Test result contains basic info about candidate, overall test statistics and detailed for each question. Click on **Questions overview** will show you correct answers.

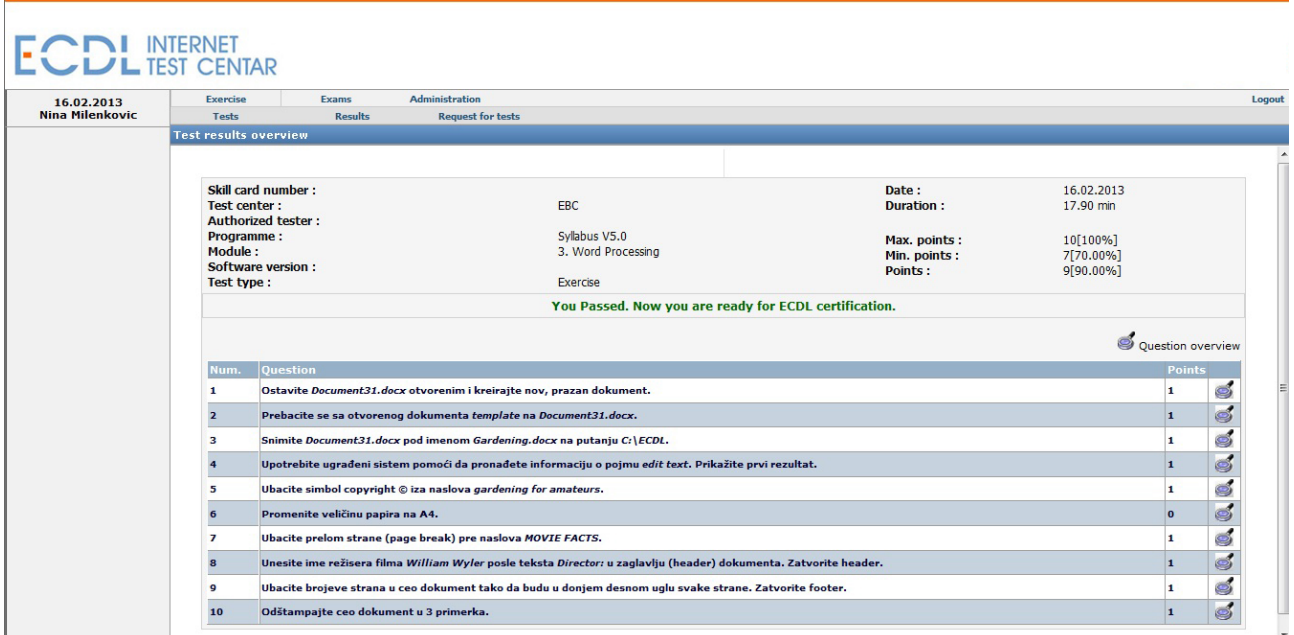

When you go through the test, it disappears from the test list and moves to **Results** page. In order to be able to do it again, click on **Repeat test**.

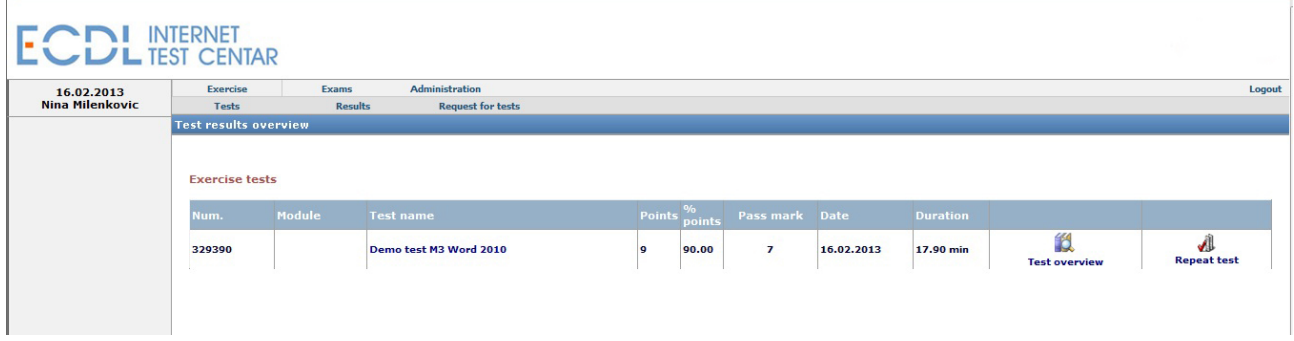

If you can successfully solve on-line preparation tests, you are ready to take the exam. When you pass 4 or 7 exams you are entitled to receive an ECDL certificate.

**Our experience shows that more than 90% of candidates who used ECDL on-line preparation pass ECDL exams on the first try!** 

## **INFO CONTACT**

For all information considering ECDL on-line preparation and testing please contact us directly.

ECDL Internet Test Center office@ecdltest.rs www.ecdltest.rs Tel: 011/26-20-374